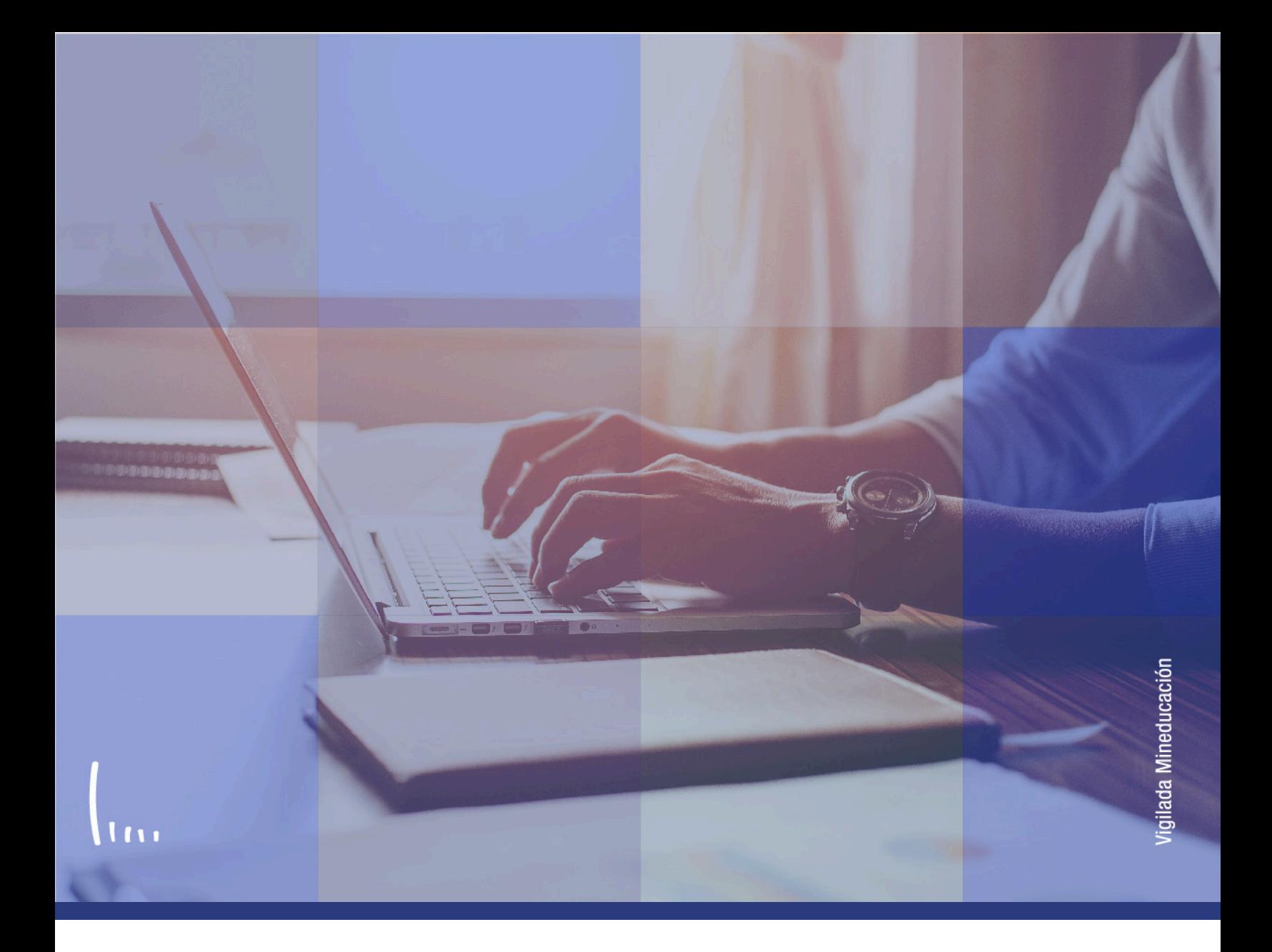

# **Instructivo Creación de Usuario Institucional**

**Aspirantes | Epik** 

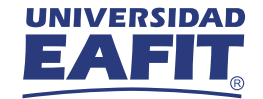

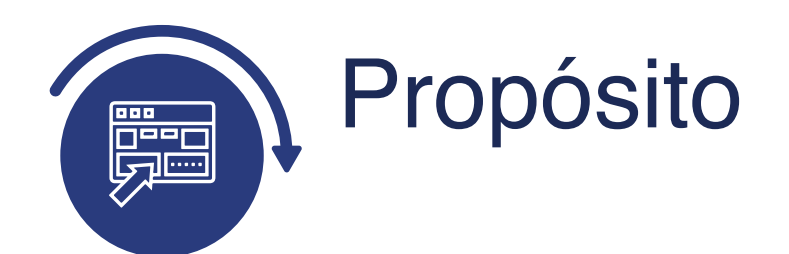

Este instructivo, permite guiarte como aspirante en la creación de un usuario activo dentro del dominio de la Universidad, para que así puedas acceder a las inscripciones de cualquier programa de la Universidad EAFIT.

## Paso a paso para crear tu usuario

Al ingresar visualiza la pantalla inicial del módulo central de usuarios con la opciones de **iniciar sesión con un registro ya creado** o de **crear una cuenta nueva**.

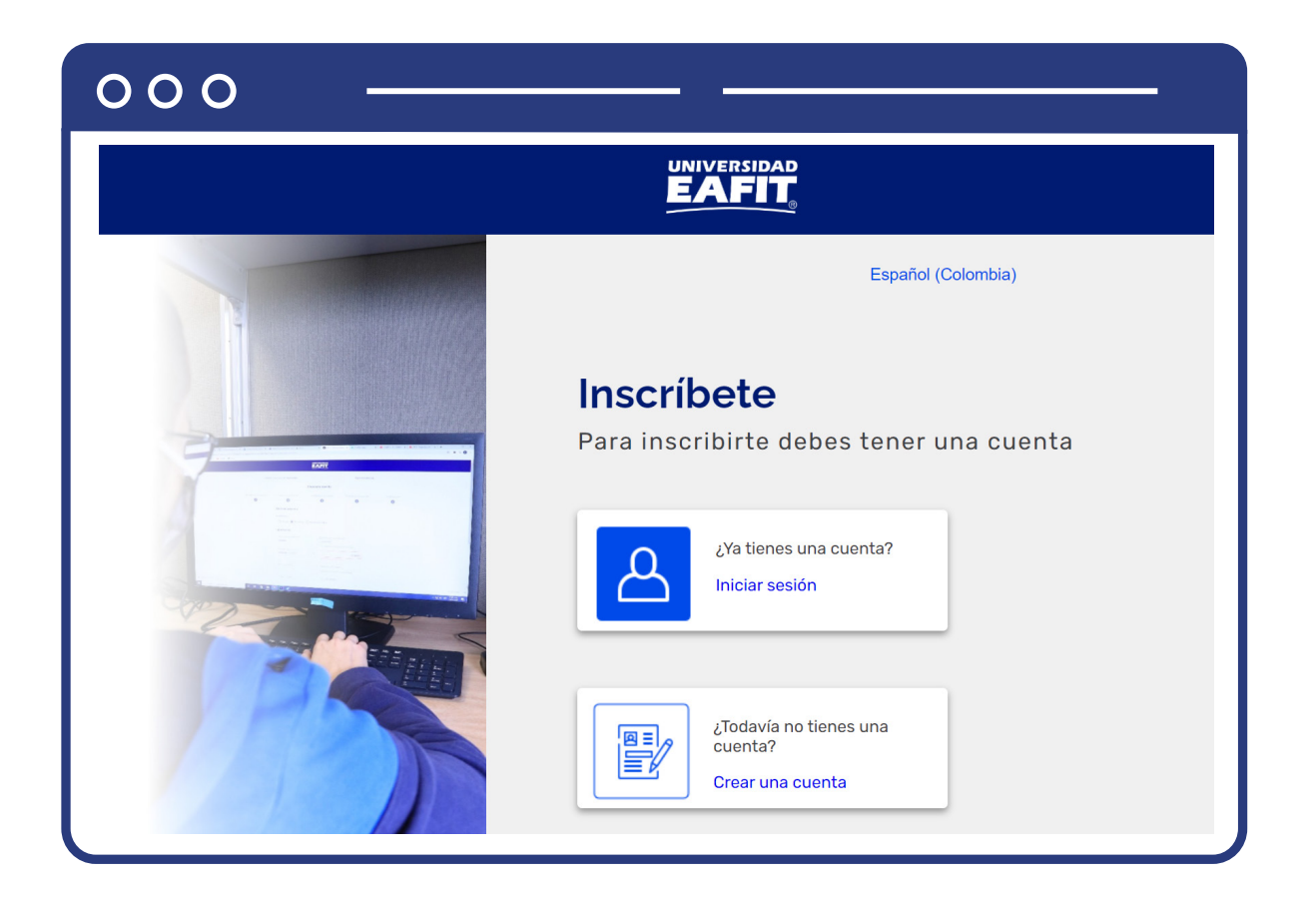

### **INICIAR SESIÓN**

Cuando seleccionas la opción **"Iniciar sesión"**, te dirige a la aplicación para el inicio de sesión en el autoservicio de Epik.

Podrás ingresar con tu **usuario asignado** y la **contraseña** creada.

![](_page_3_Picture_33.jpeg)

#### **CREAR UNA CUENTA**

Cuando seleccionas la opción **"Crear una cuenta"**, sigue los siguientes pasos.

![](_page_4_Picture_56.jpeg)

Para diligenciar correctamente el **paso 1**, ten en cuenta lo siguiente:

- Para que se habilite el botón **"Continuar"** se deben diligenciar todos los campos que se marcan como obligatorios **(\*)**.
- Acepta la **política de tratamiento de datos**, seleccionando la opción.

![](_page_4_Picture_7.jpeg)

#### Al seleccionar la opción, encontrarás el resumen de la política y **dos opciones** más:

![](_page_5_Picture_2.jpeg)

Cuando accionas el botón **"Aceptar"**, se acepta la política de tratamiento de datos y la opción se muestra seleccionada en el formulario.

![](_page_5_Picture_4.jpeg)

- Cuando acciones el botón **"Ver política completa"**, se redirige a la política de tratamiento de datos de la página de la Universidad.
- Al accionar el botón **"Continuar"**, se guarda tu información y te direcciona al **paso 2**.

**Paso 2:** Información adicional.

Diligencia la información adicional para el registro, como: género, estado civil, ciudad de nacimiento, residencia, correo y teléfono.

![](_page_6_Picture_59.jpeg)

Si accionas el botón **"Regresar"**, el sistema carga la pantalla anterior (Paso 1), no se pierde la información diligenciada y te permite editarla.

Para diligenciar correctamente el **paso 2** ten en cuenta lo siguiente:

Para que se habilite el botón **"Continuar"** se deben diligenciar todos los campos que se marcan como obligatorios **(\*)**, de no hacerse los campos se marcarán en **rojo** y no podrás continuar.

![](_page_7_Picture_66.jpeg)

- El correo confirmado debe ser igual al campo **"Correo electrónico"**, de lo contrario no se habilitará el botón **"Continuar"** hasta no cumplir con la condición.
- No se permite copiar y pegar, debes volver a **digitar** el correo electrónico.
- Al accionar el botón **"Continuar"** te llegará una notificación a los correos electrónicos ingresados, indicando el código de verificación y se direcciona al **paso 3 "Verificación del correo"**.

![](_page_7_Picture_5.jpeg)

**Paso 3:** Verificación del correo.

Verifica la identidad ingresando el **código de seguridad** que te llegó a tu correo electrónico.

![](_page_8_Picture_63.jpeg)

Ten en cuenta lo siguiente:

En la parte inferior se visualiza un mensaje que indica el tiempo máximo para ingresar el código de verificación. Si excedes ese tiempo, deberás solicitar un nuevo código a través de la opción **"Reenviar por favor"**.

![](_page_8_Figure_6.jpeg)

Si accionas el botón **"Regresar"**, el sistema carga la pantalla anterior, no se pierde la información diligenciada y te permite editarla.

![](_page_8_Picture_8.jpeg)

El sistema tiene un **número limitado de intentos de ingreso del código**; si ingresas erróneamente el código y excedes la cantidad de intentos permitidos, el código enviado se invalida y deberás solicitar un nuevo código a través de la opción **"Reenviar por favor"**.

![](_page_9_Picture_58.jpeg)

- Al seleccionar la opción **"Reenviar por favor"**, se te envía un **nuevo código de seguridad** que te permite verificar la identidad y el código anterior se anula.
- Cuando ingresas el código de seguridad que se te envió por correo, se cierra el formulario y se habilita el **paso 4 "Creación de contraseña"**.

**Paso 4:** Creación de contraseña.

En este paso, crea la **contraseña** que utilizarás para ingresar a tu cuenta. Para esto ten en cuenta lo siguiente:

- La contraseña deberá cumplir con las condiciones indicadas.
- Al accionar el botón de ver contraseña  $\bullet$  podrás visualizar la información ingresada en el campo.
- Si las contraseñas no coinciden o no cumplen con los requisitos descritos, no se habilitará el botón **"Continuar"**.

![](_page_10_Picture_65.jpeg)

- Acciona el botón **"Continuar"** para confirmar tu contraseña.
- El sistema guarda tu información de la contraseña y te direcciona al **paso 5**.

**Q** Paso 5: Confirmación.

En este paso se visualiza un mensaje indicando que se ha creado exitosamente tu solicitud de **creación de cuenta**.

![](_page_11_Picture_47.jpeg)

Para terminar con el registro de la cuenta, selecciona la información de comunicación y contacto de preferencia, de esta forma se habilitará el botón **"Finalizar"**.

![](_page_11_Picture_48.jpeg)

#### **Ingresa a Epik**

Una vez finalices el proceso de solicitud de cuenta, **recibirás un correo** electrónico con la información del usuario que te fue asignado; este te servirá para ingresar a consultar tu información académica de la Universidad.

Podrás ingresar con tu **usuario asignado** y la **contraseña** que creaste.

![](_page_12_Picture_36.jpeg)

![](_page_13_Picture_0.jpeg)